## $\sum_{\text{Solutions}} \mathbf{AFHCAM}$  Handy Using the PATH Sentiero Guide Tympanometer / Audiometer / OAE The PATH device enables a variety of audiology tests to be performed on a patient. The results can be easily saved to ~~~

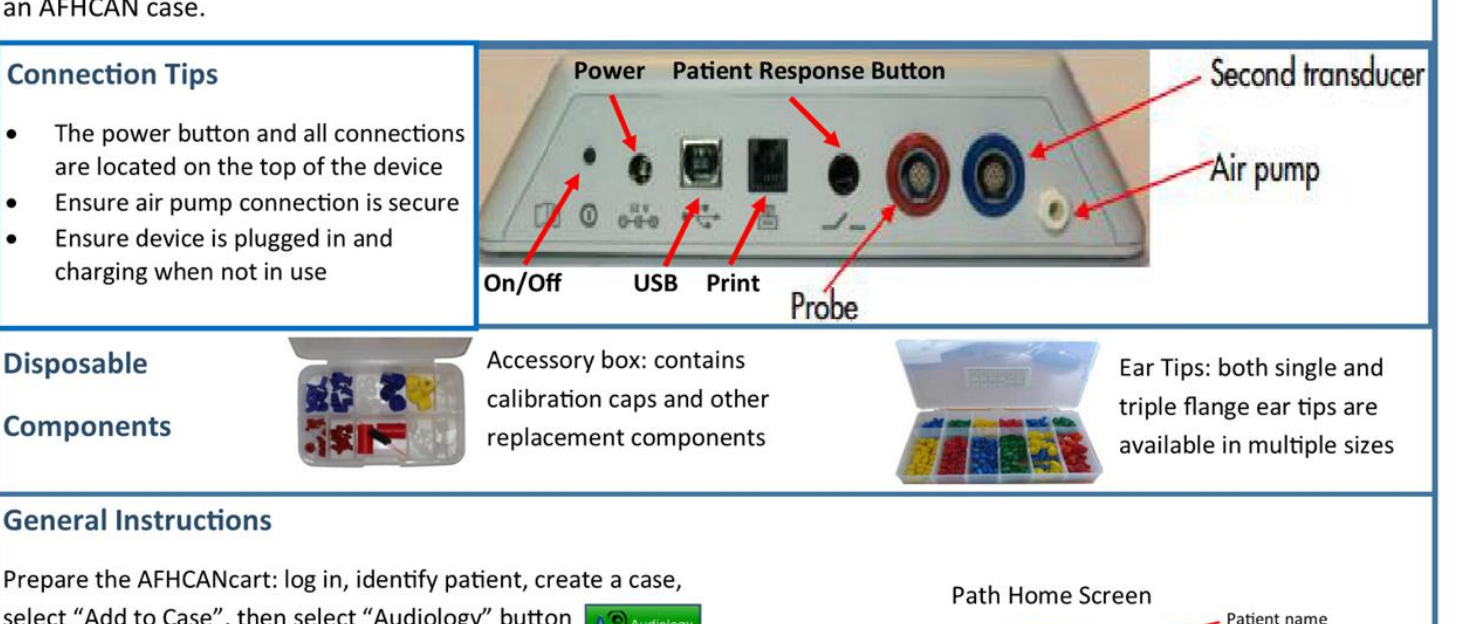

Prepare the AFHCANcart: log in, identify patient, create a case,<br>select "Add to Case", then select "Audiology" button **Ag Audiology** 

- Audio<br>1. On the PATH screen, verify correct patient is displayed. If<br>you don't see patient name on device, you cannot save that Tests ppp on the DPOAE Diag 1. On the PATH screen, verify correct patient is displayed. If data/test.
- 2. on the PATH, select and run all desired tests using the PATH home screen {multiple tests can be saved at the same time). Follow testing instruction prompts for each test.
- 3. Once all desired tests for the selected patient are complete,  $\frac{1}{1}$   $\frac{1}{1}$   $\frac{1}{1}$   $\frac{1}{1}$   $\frac{1}{1}$   $\frac{1}{1}$   $\frac{1}{1}$   $\frac{1}{1}$   $\frac{1}{1}$   $\frac{1}{1}$   $\frac{1}{1}$   $\frac{1}{1}$   $\frac{1}{1}$   $\frac{1}{1}$   $\frac{1}{1}$   $\frac{1}{$ return the PATH device to the home screen.  $\left| \begin{array}{c} \bullet \\ \bullet \end{array} \right|$
- 4. Select the "Get Data" button on the AFHCANcart.
- 5. Label, review and "Save" test data on the cart
- 6. If additional testing is needed after getting data, select "Add to Case" button and repeat from Step 1.
- 7. Once all tests have been saved in AFHCAN, send the case to the desired recipient.

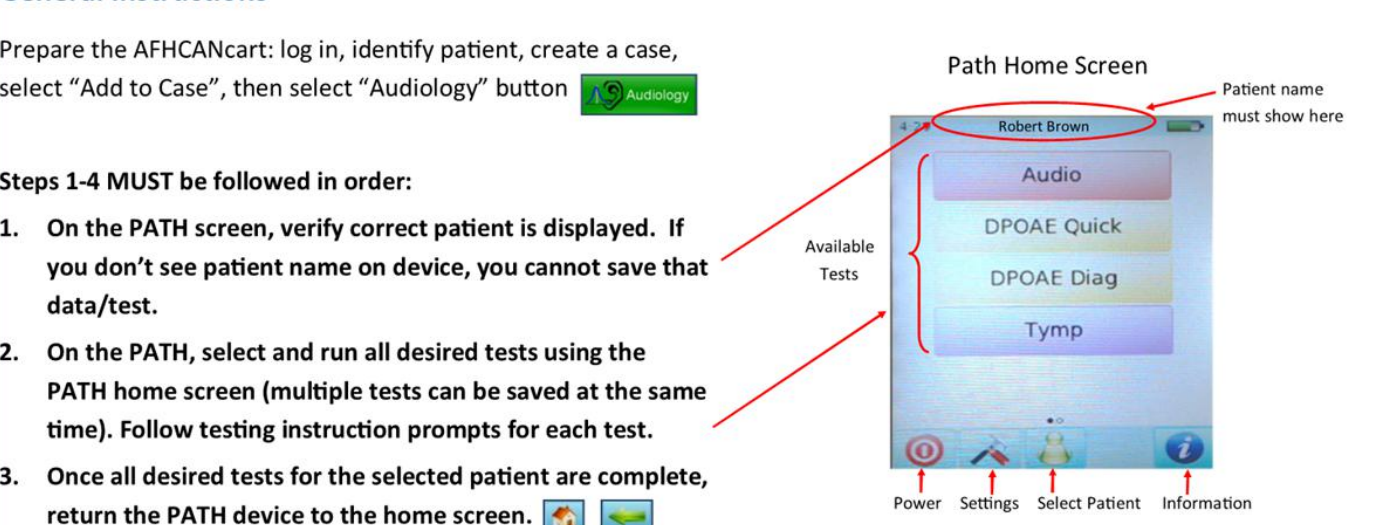

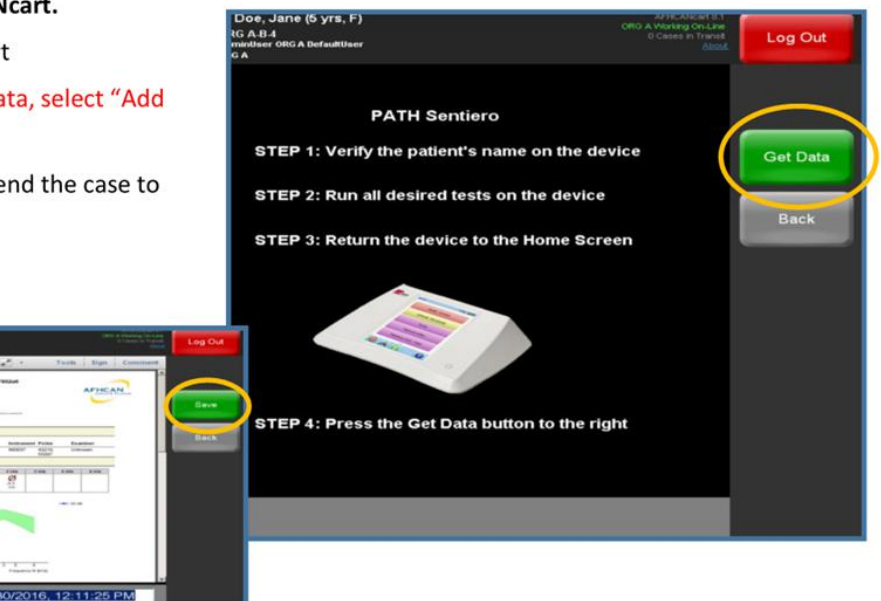

HG-0298 PATH Sentiero Tympanometer / Audiometer / OAE v23 Copyright © 2019 Alaska Native Tribal Health Consortium. All rights reserved. 1

DPQ55 LeftEar

## AN Handy Using the PATH Sentiero Telehoalth Solutions www.afhcan.org Guide Tympanometer / Audiometer / OAE

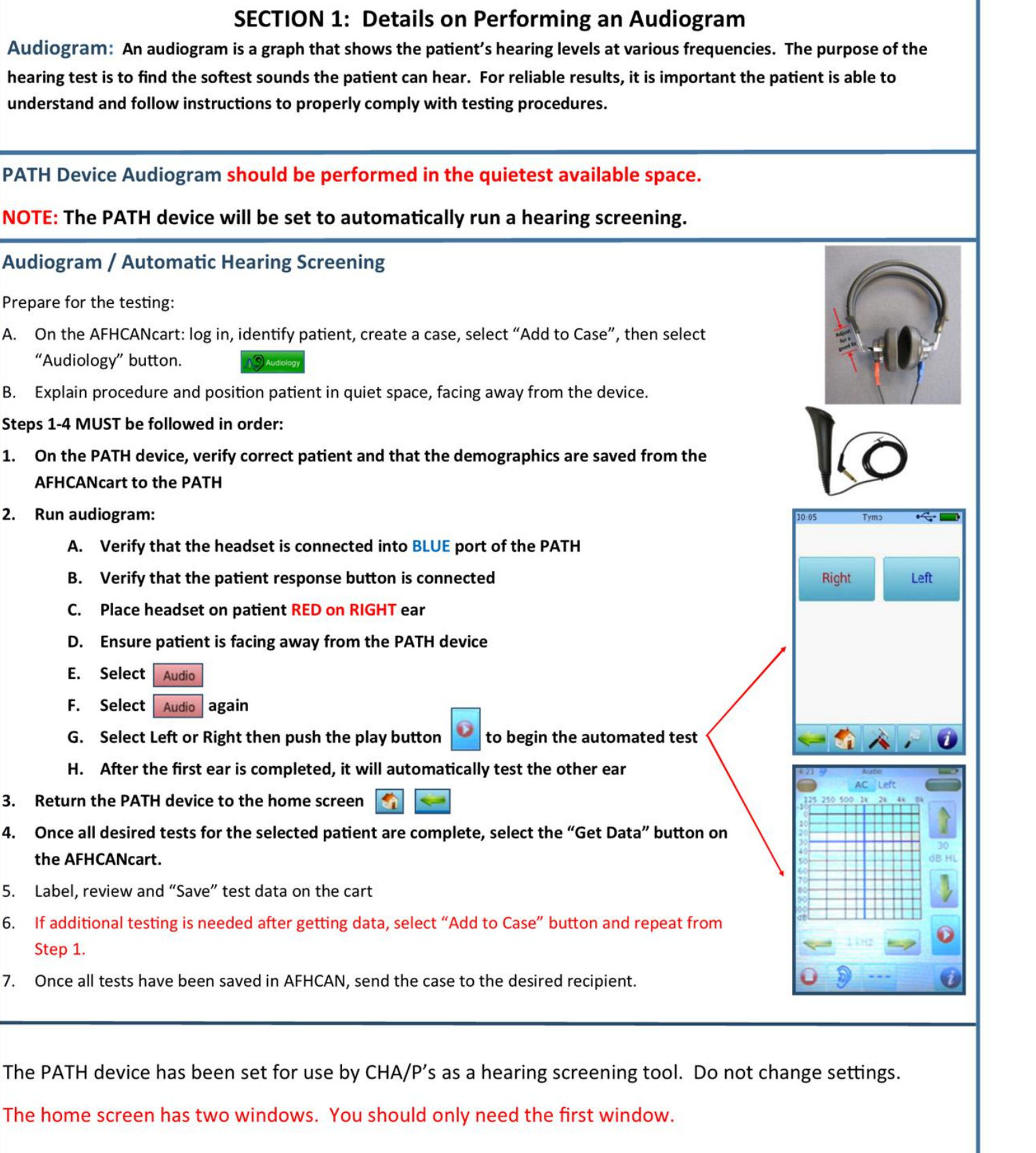

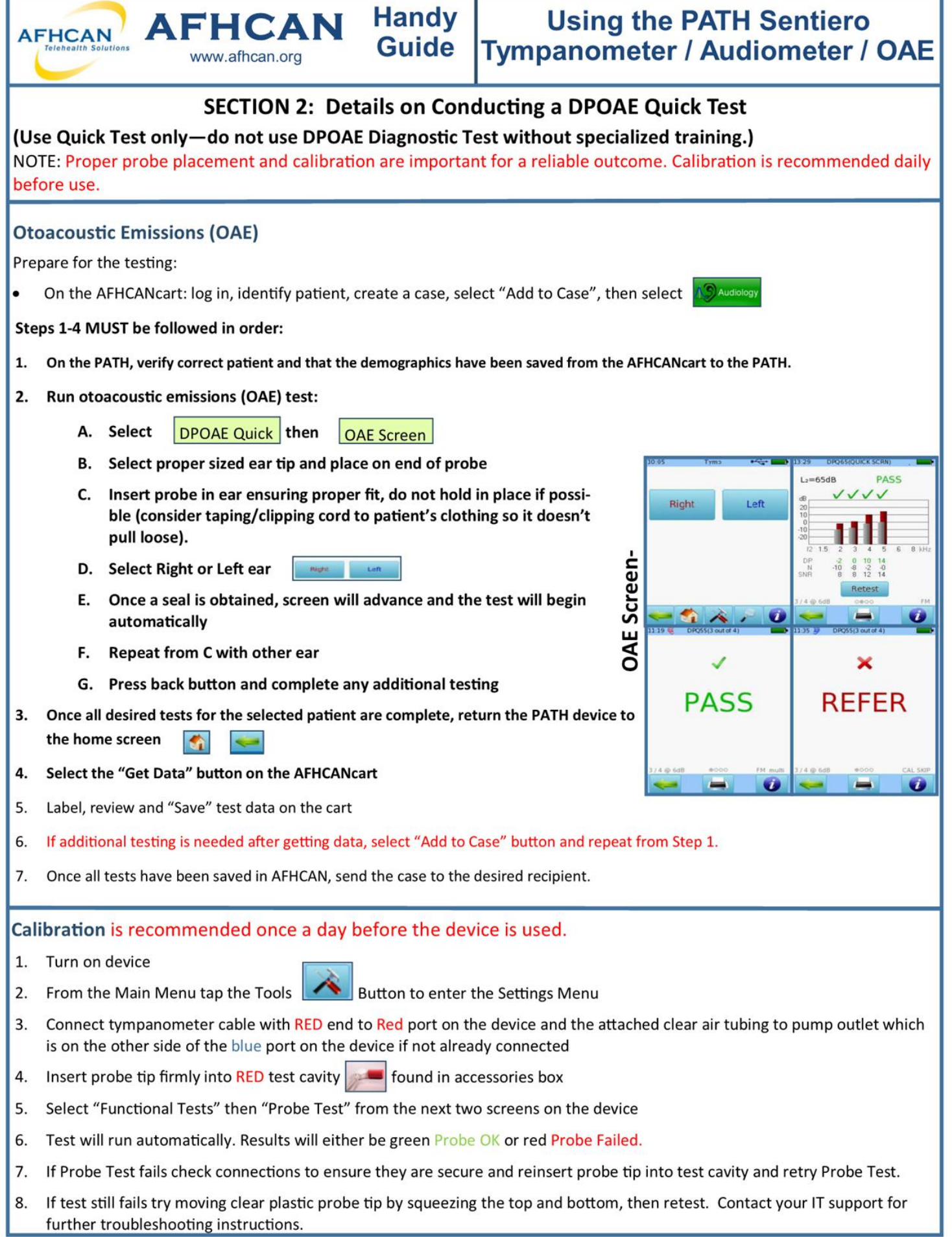

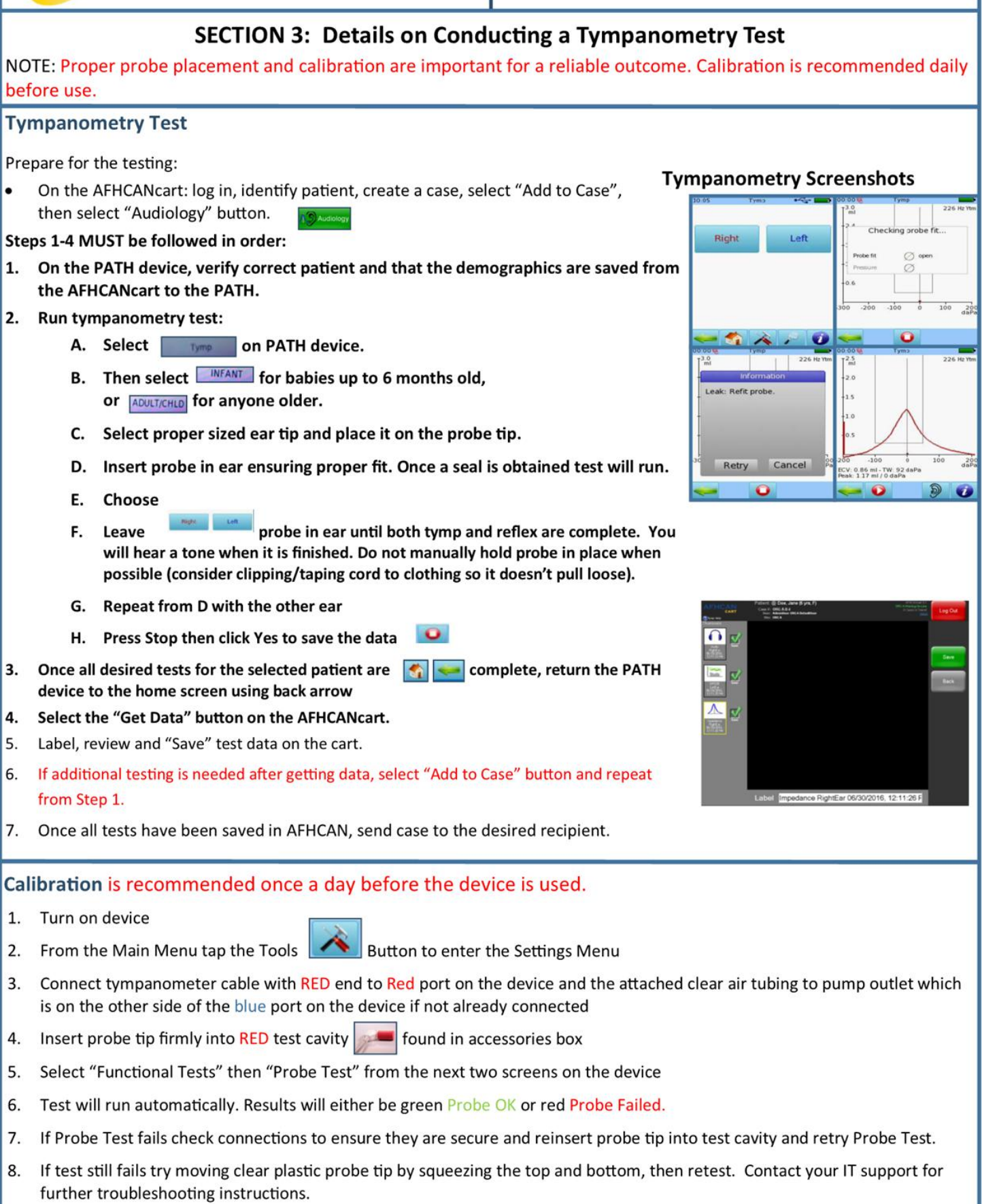

 $6.$ 

7. 8.

4. 5.

4. 5.